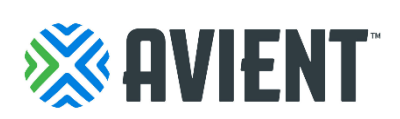

# **How to register to the Coupa Supplier Portal (CSP)**

**Suppliers Guide**

## **For first time Coupa users**

#### **Registration via email invitation**

- ➢ If you are new to the CSP, you will receive an e-mail from our Coupa system with a unique link to join the Coupa Supplier Portal.
- ➢ Please remember- any supplier can register to the CSP, however, for transactions to flow between Avient and yourself, we need to send an invitation.
	- o The subject of the email will be: Avient Corporation Registration Instructions Action Required and will come from the email address: [do\\_not\\_reply@supplier.coupahost.com](mailto:do_not_reply@supplier.coupahost.com)

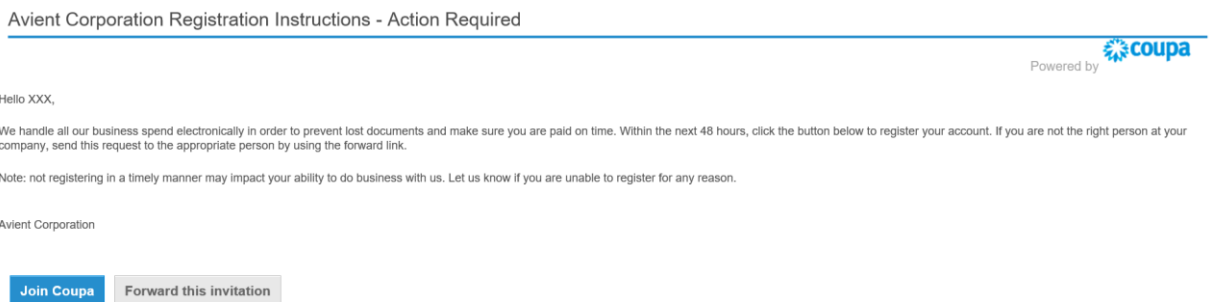

- ➢ Once you click on the Join Coupa button, you will be directed to the CSP to register your account.
- $\triangleright$  If you click on the Join Coupa button you will be activating your account and completing the registration.

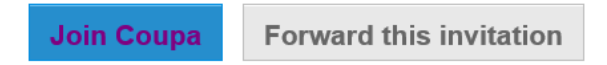

#### **STEP 1: CREATE YOUR BUSINESS ACCOUNT**

- ➢ Your email will be prepopulated.
- $\triangleright$  Create and provide your password in the fields provided.
- ➢ Read and review the Privacy Policy and the Terms of Use.
- ➢ Click on Get Started

Avient Corporation is using Coupa to transact electronically and communicate with you. We'll walk you through a quick and easy setup of your account with Avient Corporation so you're ready to do business together.

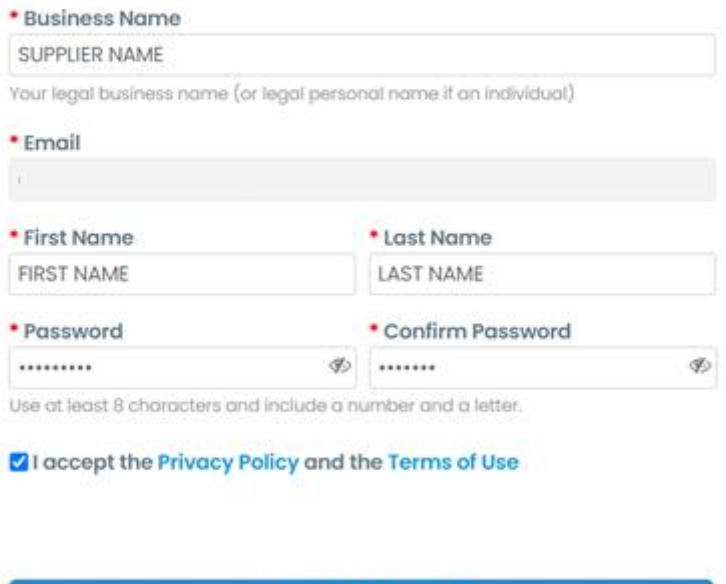

**Create an Account** 

#### **STEP 2: TELL US ABOUT YOUR BUSINESS**

- ➢ Clicking on the "Get Started" button takes you to the "Tell us about your business" page where you can provide basic information.
- ➢ Please ensure all fields marked with a red asterisk are completed, as these fields are required.

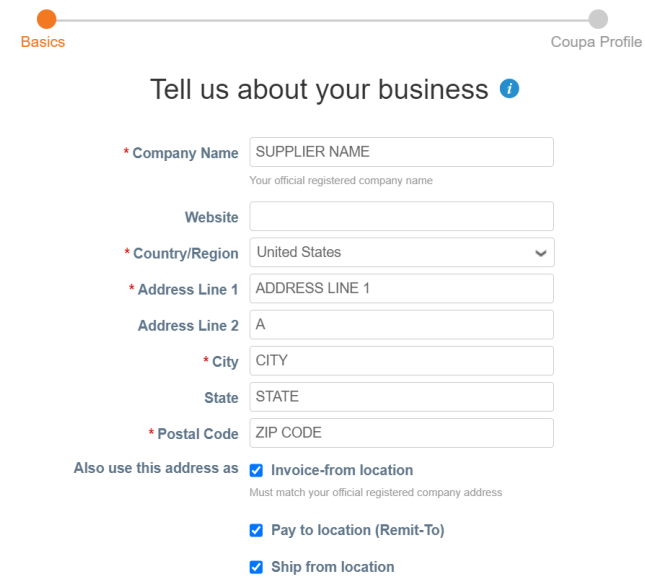

- ➢ Please check the three boxes for: Invoice- from location, Pay to location and Ship from location.
- $\triangleright$  If you are cxml supplier that plans to also invoice through cxml, please also check the box Advanced invoicing. If not, please disregard.

Advanced invoicing □ We support integration for invoicing (cXML or SFTP) and plan to use it with Avient Corporation

#### **STEP 3: COUPA PROFILE**

➢ Clicking on the "Next" button takes you to the Congratulations page informing you about your successful setup that allows you to do business with Avient.

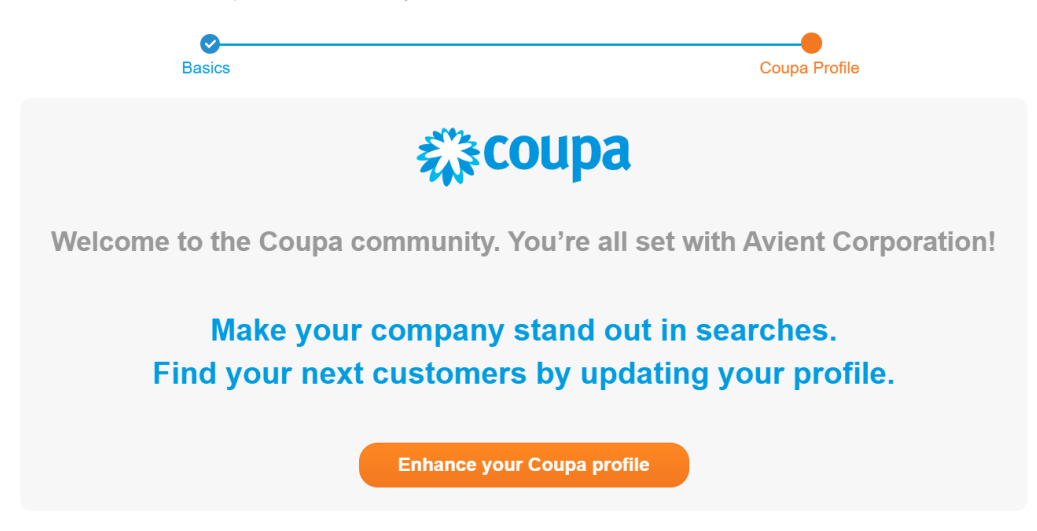

➢ It's recommended to update your "Coupa Profile" so that other Coupa customers can find you. Updating your profile is optional. Alternatively, click on "Do it later"

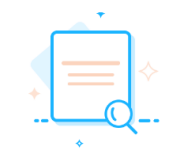

**Show Up In Top Search Results** 

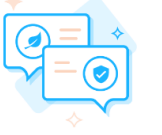

**Share Your Diversity** 

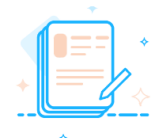

**Get Invited To Sourcing Events** 

Do it later

### **Forward invitation**

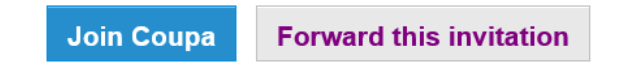

➢ You also have the possibility to forward the invitation received, in case you are the incorrect recipient of the email. Simply click on the "Forward this invitation" button and enter the correct person's email address in the field.

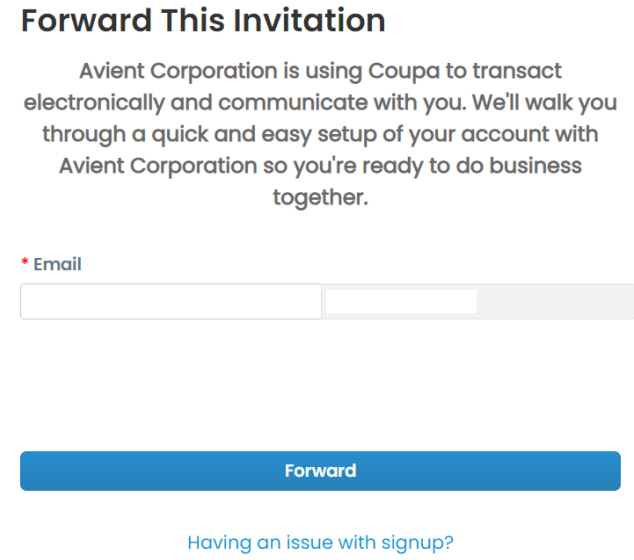

➢ Please note this person registering on the CSP will be able to see all Avient's PO's, create and submit invoices and perform administrative duties on the account like adding users and updating company information. Please ensure you have the right person in your organization registering to the CSP.